# 26

**EN QUICK START GUIDE RU ИНСТРУКЦИЯ ПО НАЧАЛУ РАБОТЫ** 

Smart force™ cyclonic CONNECT ·))

 $\subset$ 

## 1. **EN** : DOWNLOAD THE FREE MY SMART FORCE APP **RU** : УСТАНОВКА ПРИЛОЖЕНИЯ MY SMART FORCE

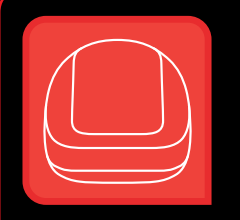

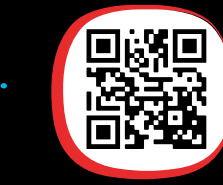

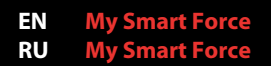

- **EN Scan** the QR Code to download
	- My Smart Force Application
- **RU Сканируйте** QR-код, чтобы скачать приложение My Smart Force

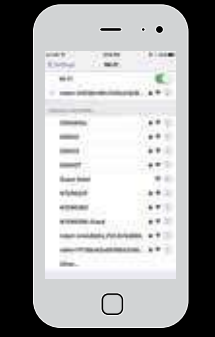

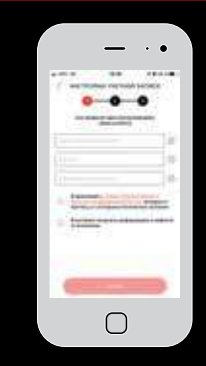

- **EN Designed** exclusively for **Smartphones**
- **RU Разработано** специально для смартфонов

#### **EN REQUIRED CONFIGURATION** Check smartphone compatibility on: compatibility.groupeseb.com/

#### **RU ТРЕБОВАНИЯ К КОНФИГУРАЦИИ**

 Проверьте совместимость смартфона на сайте: compatibility.groupeseb.com/

- **EN Activate** Activate the Wi-Fi in the Settings of your smartphone and connect it to your Home Wi-Fi. Then launch My Smart Force App.
- **RU Активируйте** в настройках смартфона Wi-Fi и подключитесь к домашней сети Wi-Fi. Затем запустите приложение My Smart Force.
- **EN Create** your account through an e-mail address and a password (8 characters minimum, including 1 upper case, 1 lower case and 1 number ).
- **RU Создайте** аккаунт с адресом электронной почты в качестве логина и паролем (не менее 8 символов, включая хотя бы 1 прописную букву, 1 строчную букву и 1 цифру).

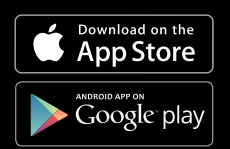

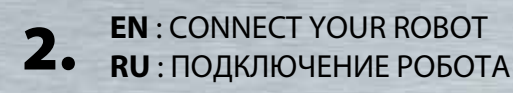

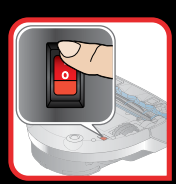

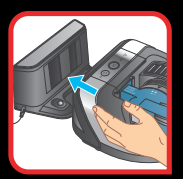

ï 14.44  $\cdots$  $\bullet$  $\mathbf{r}$  $+ +$  $\rightarrow$ Videos  $+11$ in in A.  $-1$ i. **Section**  $\bigcap$ 

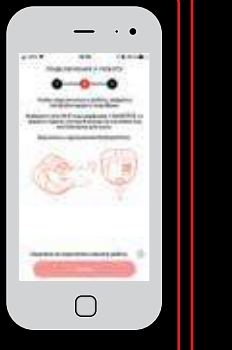

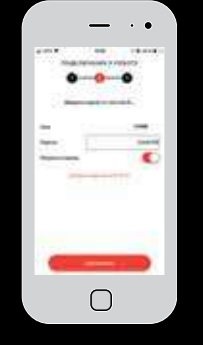

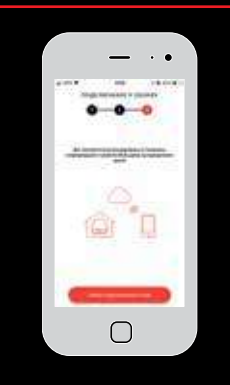

- **EN** Switch on the robot and place it on the docking station for charging. Please position the docking station in its definitive place and the nearest as possible of your home Wi-Fi router.
- **RU Включите** робот и пристыкуйте его к базе для зарядки. Расположите базу в выбранном для нее месте, по возможности как можно ближе к роутеру Wi-Fi.
- EN To pair the robot, go to your  $smartphone SETTINGS > WIFI$ Select SMARTFCEXXXXXXXX Enter the Smart Force 8 characters password located under the dust container.
- **RU Для сопряжения** с роботом откройте на смартфоне меню: НАСТРОЙКИ > WIFI **Выберите SMARTFCFXXXXXXXX** Введите 8-значный пароль Smart Force, который указан под пылесборником.
- EN Enter your home Wi-Fi router password to connect the robot with vour home Wi-Fi
- **RU** Введите пароль вашей домашней сети Wi-Fi, чтобы подключить к ней робота.
- EN Now, let's connect the robot to the Cloud, before ending the set-up
- **RU В завершение настройки** установите связь между роботом и облачным сервисом.

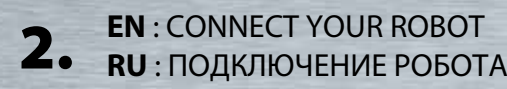

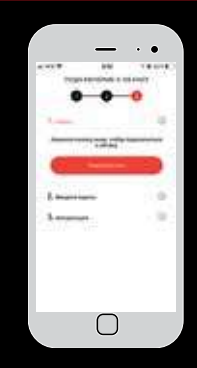

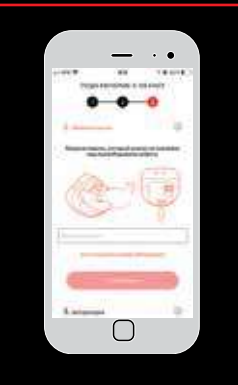

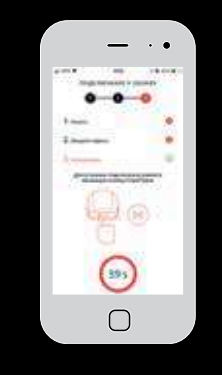

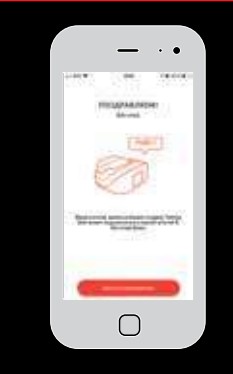

- **EN Press** "Start the connection" button.
- **RU Нажмите кнопку** «Start the connection» («Установить соединение»).
- **EN Enter** again the same 8 characters password located under the robot's dust container.
- **RU Снова введите** 8-значный пароль, указанный под пылесборником.
- **EN Finally**, press the blinking Start/ Pause button located on the robot to finalize the complete set-up.

#### **RU Для завершения**

**настройки** нажмите на роботе мигающую кнопку «Start/Pause» («Старт/Пауза»).

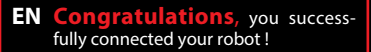

**RU Поздравляем,** вы успешно подключили робота!

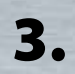

### **EN: CONTROL YOUR ROBOT RU: УПРАВЛЕНИЕ РОБОТОМ**

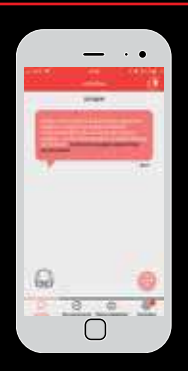

- **EN** Follow the activities of your robot through the dialog box
- **RU Следите** за активностью робота в диалоговом окне.

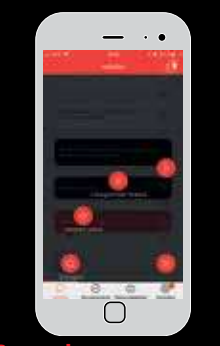

**EN Contro** your robot from the application. Start/Pause your robot Change the suction power (Eco, Standard, Boost) according to the floors Press on SPOT for a specific zone cleaning Press on CHARGE to send your robot to the docking station.

When the picto of the remote control is arey

- It could mean it is not available due to connectivity issue >> please check the

following icon to confirm the status. Please press on this icon for more information

- It could mean the robot is not ready >> please check the dialog box to identify the problem.

**RU** Управляйте роботом из приложения. Запускайте/останавливайте робота. Изменяйте мошность всасывания (настройки: Есо - «Экономичная», Standard - «Стандартная», Boost - «Повышенная») в зависимости от материала напольного покрытия. Для очистки какой-то конкретной зоны

нажмите SPOT (Уборка зоны) Для отправки робота к базе нажмите **CHARGE (ЗАРЯДИТЬ).** 

Если пиктограмма дистанционного управления серая

.<br><u>- Это може</u>т означать недоступность ввиду проблем со связью >> проверьте

следующий значок и выясните статус. Нажмите значок для получения дополнительной информации. - Это может означать, что робот не готов к работе >> проверьте диалоговое окно, чтобы идентифицировать проблему.

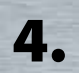

## **EN** : SCHEDULE YOUR ROBOT 4. **RU** : ПРОГРАММИРОВАНИЕ РОБОТА

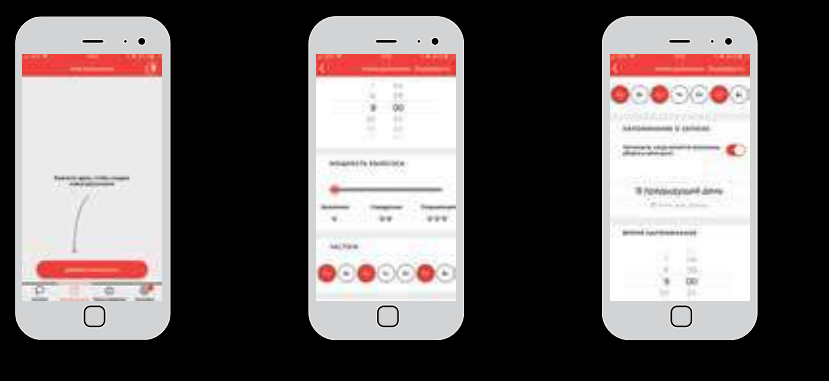

- **EN To create** a cleaning program Select the time you want the robot to clean Select suction power Select the days - only one program per day Put a reminder if you wish to receive a notification to help you in your home cleaning.
- **RU Для создания** программы уборки Выберите время начала уборки Выберите мощность всасывания Выберите дни (возможна установка только одной программы в день) Настройте напоминание, если вы хотите получать уведомления, помогающие поддерживать чистоту в доме.

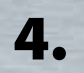

## **EN** : SCHEDULE YOUR ROBOT 4. **RU** : ПРОГРАММИРОВАНИЕ РОБОТА

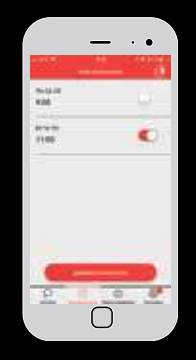

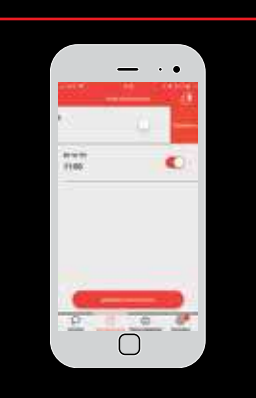

#### **EN To activate** or **desactivate** a program

Program ON o **Program OFF** 

**RU Для активации** или

**деактивации** программы Программа ВКЛ Программа ВЫКЛ

**EN To delete** a program Please swipe to the left and press on Delete.

**RU Для удаления** программы Проведите по экрану справа налево и нажмите «Удалить».

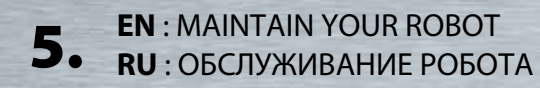

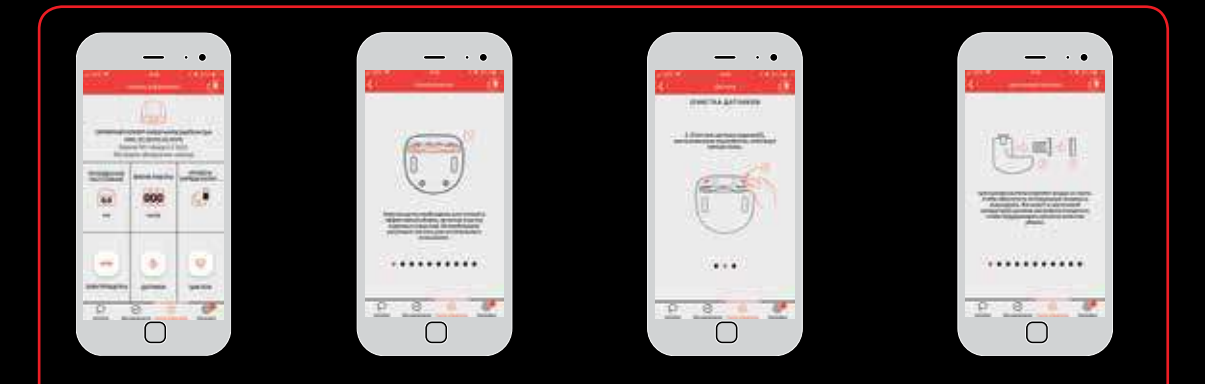

- **EN Access** to the statistics, the serial number and also all the information related to the maintenance of the robot: emptying dust container, cleaning brush and filters.
- **RU** Получите доступ к статистике, серийному номеру, а также к информации по обслуживанию робота, такой как опустошение пылесборника, очистка щетки и фильтров.

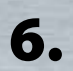

**EN** : INFORMATION ABOUT YOUR ROBOT 6. **RU** : ИНФОРМАЦИЯ О РОБОТЕ

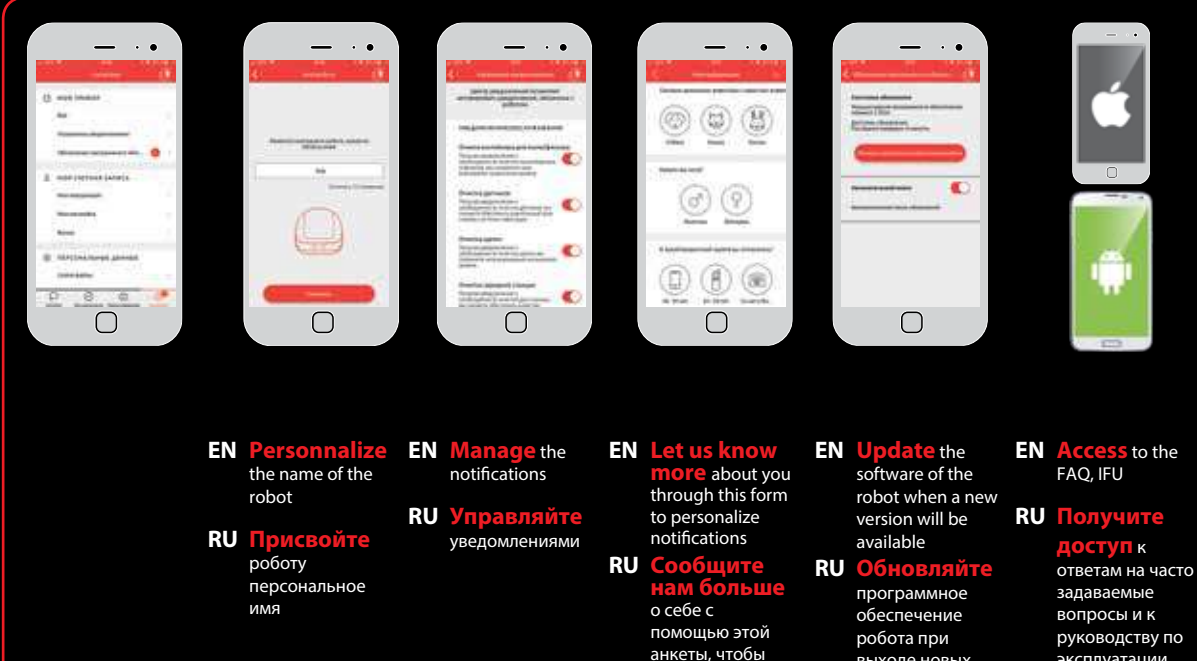

персонализировать уведомления

выходе новых версий

эксплуатации